## WebDAV eLockers (Mac)

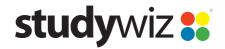

**Quick Start Series for Teachers** 

## WebDAV eLocker Setup

WebDAV (Drag and Drop) eLockers allow you to set your operating system to point to your Studywiz eLocker as though it was a hard drive on your computer. This allows you to drag and drop files directly into and out of Studywiz.

Before you can use this feature it needs to be enabled on your Studywiz deployment and you have to carry out a short setup procedure on your computer.

Follow the procedure below to set up a WebDAV eLocker on your computer.

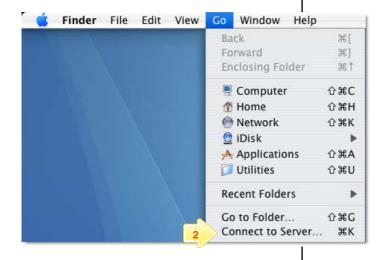

- 1 Open the Finder.
- From the Go menu, select Connect to Server.

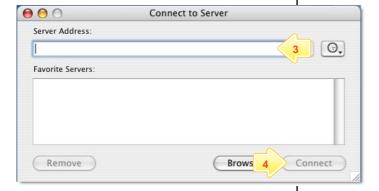

- 3 In the Server Address field, type http://<Studywiz>/eLocker/<username>
  - Studywiz = the URL you use to access your deployment of Studywiz.
  - Username = your Studywiz username.
- Click Connect. The Connecting To Server progress indicator appears, and then the WebDAV File System Authentication dialog box appears.

## WebDAV eLockers (Mac)

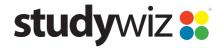

**Quick Start Series for Teachers** 

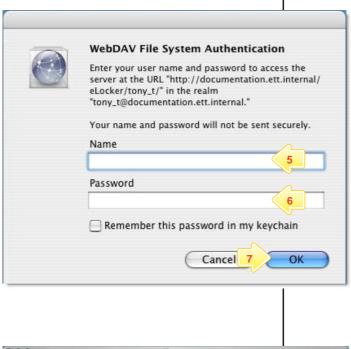

- In the **Name** field, type your Studywiz user name.
- In the **Password** field, type your Studywiz password.
- 7 Click the OK button. A Finder window appears, displaying your eLocker as a network drive. Your eLocker contents are visible in the right hand panel of the window.

You can now use your eLocker as you would any other drive on your computer.

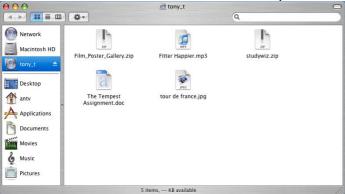

## **Tips and Hints**

- A link to your eLocker appears on your Mac OS X Desktop. Double click the eLocker drive link and your eLocker appears.
- You can drag and drop any of the following file types into and out of your eLocker: videos, images, audio, documents, Studywiz Activities, SCORM Courses or whole folders and their contents.
- 3 Use your eLocker as you would a normal hard drive.

If you have any ideas for ways to use WebDAV eLockers you're invited to share them with other teachers at the Studywiz Global Community – <a href="http://studywizgc.org/">http://studywizgc.org/</a>. Log in using the button on your Studywiz deployment.